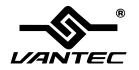

# NexStar®HARD DRIVE DOCK

# User's Manual

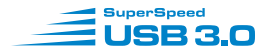

Model : NST-D300S3-BK

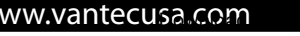

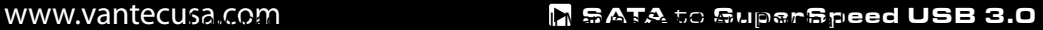

All Registered Trademarks Belong To Their Respected Companies. Copyright © 2010 Vantec Thermal Technologies. All Rights Reserved.

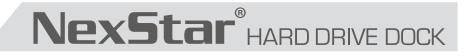

### ■ Table of Contents

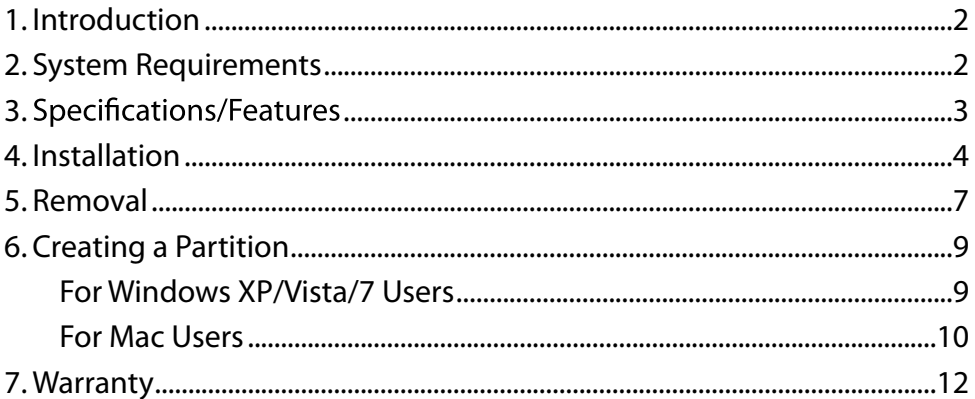

### 1.Introduction

The Vantec NexStar® SuperSpeed USB 3.0 Hard Drive Dock is a complete and easy way to add or swap hard drives with your computer. Integrated with the latest USB 3.0 technology, performance is increased by 10 fold offering maximum speeds of up to 5 Gbps. The need of opening up your computer case or installing the hard drive into an enclosure is now a distant memory. Simply insert any 2.5" or 3.5" SATA I/II hard drive into the Hard Drive Dock and you are ready to transfer, copy, or backup files. The NexStar® SuperSpeed USB 3.0 Hard Drive Dock is the perfect solution to access any hard drives in seconds.

### 2.System Requirements

- Microsoft Windows XP/Vista/7 (32/64bit)
- Mac OS X 10.4 & Greater
- For USB 2.0 speeds, the system must support USB 2.0 specifications
- For USB 3.0 speeds, the system must support USB 3.0 specifications.
- CD-ROM drive (if drivers are needed)

# NexStar®<sub>HARD DRIVE DOCK</sub>

## 3.Specifications/Features

### Features :

- Install and Access Hard Drives in Seconds ■
- Simple to Use Design; No Screws Needed ■
- Eject Button for Easy Removal of Hard Drive ■
- Compatible with 2.5" or 3.5" SATA I/II Hard Drive ■
- Maximum Transfer Rates Up to 5 Gbps w/USB 3.0 ■
- Maximum Transfer Rates Up to 480 Mbps w/USB 2.0 ■
- Backwards-Compatible with USB 2.0 or 1.1 ■
- Hi-Quality Shielded USB 3.0 Cable Ensures Data ■
- Integrity and Speed ■
- Hot-Swappable: Plug & Play Without Rebooting ■
- Attractive Blue LED Indicates Power & HDD Activity ■

## Package Includes :

- NexStar® SuperSpeed USB 3.0 Hard Drive Dock ■
- USB 3.0 Cable (3ft) ■
- Power Adapter ■
- User's Manual ■

#### Specifications: Model

Device Size

- : NST-D300S3-BK
- Device Support : SATA I/II Hard Drive
	- $\cdot$  2.5" or 3.5"

: Plastic

: 136 x 83 x 87mm : Up to 2TB

- Internal Interface : SATA
- External Interface : USB 3.0 ■
- Material ■

■ ■ ■ ■

■

- Dimension ■
- HDD Capacity ■
	- Power Supply : AC Adapter

# **NexStar®** HARD DRIVE DOCK

### 4.Installation

- 1. Connect the power adapter to the NexStar® Hard Drive Dock.
- 2. Connect the USB 3.0 Cable to the NexStar® Hard Drive Dock and attach the other end to your computer.

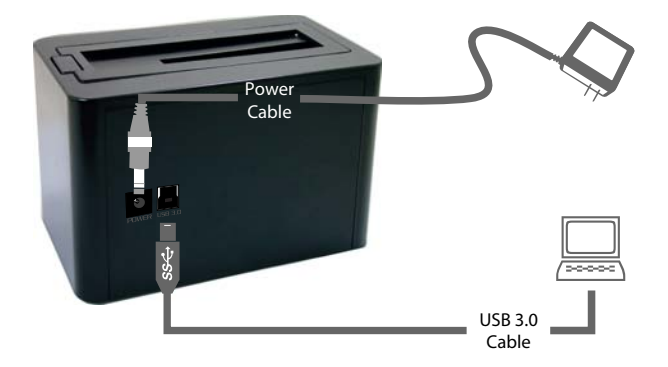

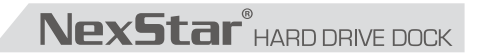

3. Insert 2.5" or 3.5" SATA HDD into the slot.

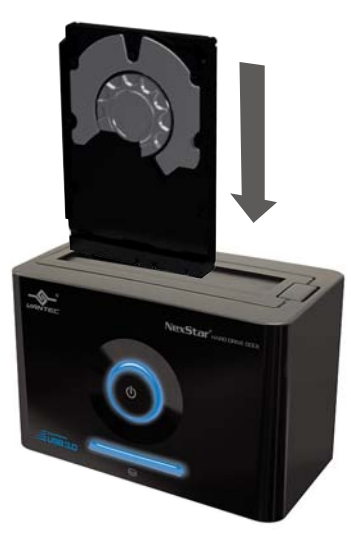

# **NexStar®** HARD DRIVE DOCK

3-1. When the eject button is upright, the NexStar® Hard Drive Dock is ready for use.

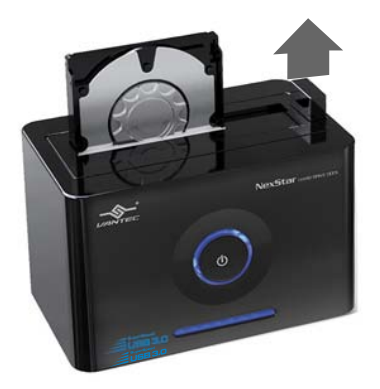

# NexStar®<sub>HARD DRIVE DOCK</sub>

### 4.Removal

#### Warning: Please push power button & turn off unit before removing the hard drive!

- 1. First, safely remove the USB HDD device from your computer operating system.
- and eject the HDD. 2. Once safe removal has been completed, proceed to turn off the power to the Hard Drive Dock

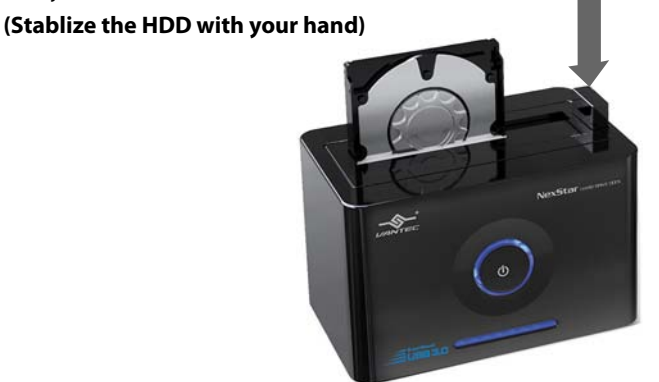

# NexStar® HARD DRIVE DOCK

3. Remove the HDD from the Hard Drive Dock.

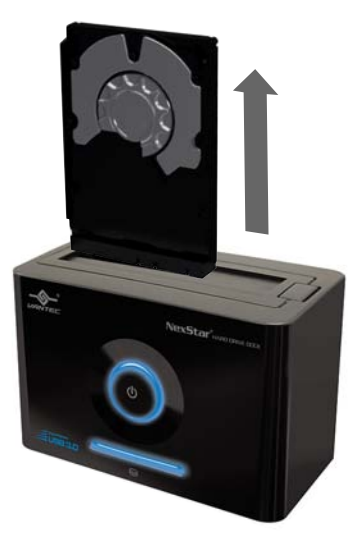

# NexStar®<sub>HARD</sub>DRIVE DOCK

### 6.Creating a Partition

#### **For Windows® XP/Vista/7 Users:**

- 1. Right click on "My Computer" and choose "Manage".
- 2. Under "Storage" on the LEFT pane, select "Disk Management".
- 3. Windows should now give you the option to initialize the disk. If not, locate the new disk, right-click on the new disk (where it reades "Disk #") and choose *Initialize*. This step may not be required for some hard drives.
- 4. Go through the wizard.
- 5. Once complete, locate your hard drive in the bottom right pane. Right-click on the area with a status bar (to the right of the "Disk#" area) and choose *New Partition*.

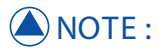

Most hard drives should come with a CD that includes an installation program. If not, a download should be available from the manufacturer's website. The best way to partition a new hard drive is by using the manufacturer's program. Please refer to your hard drive's documentation for further information on formatting or partitioning the hard drive.

#### **WARNING: Doing the following setup will erase any existing data on the drive.**

- system is "NTFS." Please note that Windows® XP/Vista/7 limits FAT32 partitions to only 32GB. 6. Follow the directions of the wizard. The recommended type is "primary" and the recommended file
- 7. Windows Disk Management will format and partition the disk according to your settings. Please allow some time for the partition and format to complete.
- 8. Once completed, your drive will appear in My Computer or in Window Explorer.

#### **For Mac Users:**

- 1. Connect the device to the computer. Once connected please turn on the device.
- 2. Select Utilities from the Go menu in the Finder menu bar.
- 3. Select Disk Utility which is in the Utilities Folder.
- 4. When the Disk Utility window is open, select the volume you wish to partition from the list of available hard drives on the left side of the window.
- 5. Select the Partition tab.

#### **WARNING: Doing the following setup will erase any existing data on the drive.**

- 6. From the Volume Scheme menu, choose the desired number of partitions (Mac OS 10.x gives you the option of dividing the drive into at most 16 partitions). You may adjust the size of each partition using the slide bar between the partitions in the Volume Scheme area.
- 7. In the Volume Information section, enter the desired name for each volume (partition). You may choose one of the following volume format (Mac OS Extended, Mac OS Standard, UNIX File System, or MS-DOS).
- Partition again. 8. Once you have finalized the volume options, click Partition. An alert message should appear, click
- 9. Mac Disk Utility will format and partition the disk according to your settings. When partitioning is complete, your drive will be ready for use.

### 7. Warranty

The NexStar® SuperSpeed USB 3.0 Hard Drive Dock comes with a 1 year limited warranty (90 day parts). If your unit becomes defective within that time frame, please go to **http://www.vantecusa.com** for information on how to receive warranty exchange or repair. Cosmetic defects and missing parts are not covered under this warranty. Please check the contents of the unit to make sure you received all parts. Also check for any cosmetic flaws. If any parts are missing or if there are cosmetic defects, please contact the retailer from which you purchased the unit immediately and ask for a replacement.

### **Vantec Thermal Technologies**

43951 Boscell Rd. Fremont, CA 94538 tel: 510-668-0368 fax: 510-668-0367 *website: www.vantecusa.com*

Download from Www.Somanuals.<sup>1</sup>. All Manuals Search And Download.

Free Manuals Download Website [http://myh66.com](http://myh66.com/) [http://usermanuals.us](http://usermanuals.us/) [http://www.somanuals.com](http://www.somanuals.com/) [http://www.4manuals.cc](http://www.4manuals.cc/) [http://www.manual-lib.com](http://www.manual-lib.com/) [http://www.404manual.com](http://www.404manual.com/) [http://www.luxmanual.com](http://www.luxmanual.com/) [http://aubethermostatmanual.com](http://aubethermostatmanual.com/) Golf course search by state [http://golfingnear.com](http://www.golfingnear.com/)

Email search by domain

[http://emailbydomain.com](http://emailbydomain.com/) Auto manuals search

[http://auto.somanuals.com](http://auto.somanuals.com/) TV manuals search

[http://tv.somanuals.com](http://tv.somanuals.com/)